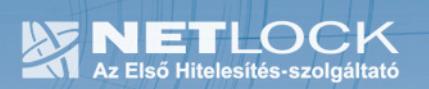

cím: 1023 Budapest, Zsigmond tér 10. telefon: (06 40) 22 55 22 telefax: (06 1) 345 2250 www.netlock.hu

# Tanúsítvány és hozzá tartozó kulcsok feltöltése Micardo kártyára

Windows operációs rendszeren, PFX fájlban található tanúsítvány és kulcsok esetében

> A termék értékesítésének befejezése miatt a dokumentáció nem kerül frissítésre a továbbiakban.

A termék nem támogatja az SHA-256 kriptográfiai algoritmust. A termék nem támogatja a 2048 bites kulcsméretet. Az eszköz cseréje javasolt Oberthur IDONE kártya termékre.

 $1(4)$ 

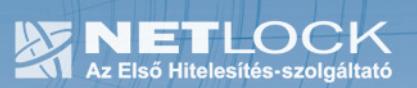

# 1. Tartalomjegyzék

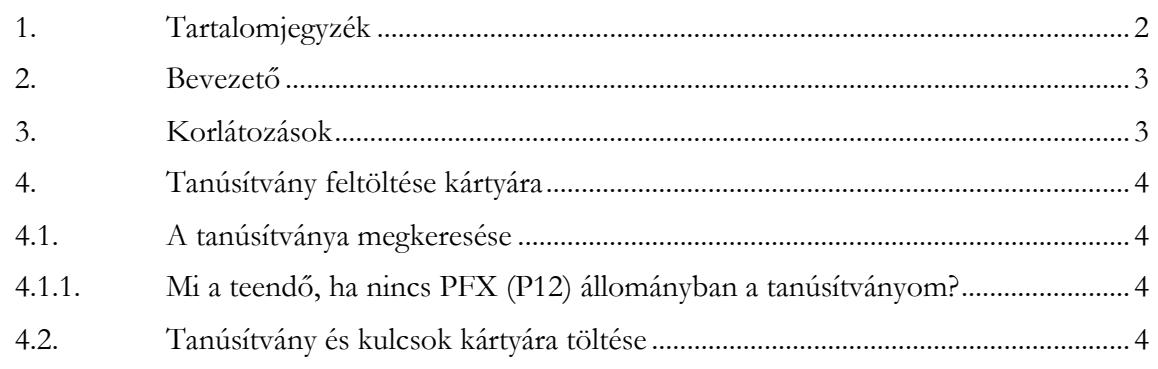

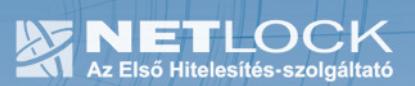

2. Bevezető

Ennek a tájékoztatónak az a célja, hogy kiadott tanúsítványát könnyen, egyszerűen használatba vehesse.

Kérjük, olvassa el figyelmesen, és kövesse a leírtakat.

Amennyiben bármilyen kérdése van vagy problémája támad, Ügyfélszolgálatunk az (40) 22-55-22 telefonszámon, az info@netlock.net e-mail címen vagy személyesen a 1023 Budapest, Zsigmond tér 10. szám alatt munkanapokon 9 és 17 óra között készséggel áll rendelkezésére.

#### 3. Korlátozások

A Micardo kártya nem támogatja az SHA2 kriptográfiai szolgáltatáscsomagot. A vonatkozó szabályozás értelmében várhatóan kötelező lesz a későbbiekben az átállás az SHA2-re.

Ez azt jelenti, hogy hosszabb távon várhatóan elektronikus aláírás létrehozására a Micardo kártya nem használható.

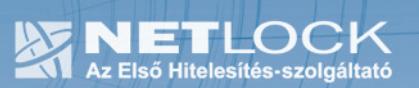

4. Tanúsítvány feltöltése kártyára

## 4.1. A tanúsítványa megkeresése

Ahhoz, hogy a tanúsítványát kártyára tölthesse, rendelkeznie kell tanúsítványával méghozzá a PFX vagyis P12 állományban, mely együttesen tartalmazza a kulcsokat és a tanúsítványt is.

4.1.1.Mi a teendő, ha nincs PFX (P12) állományban a tanúsítványom?

Ebben az esetben tanúsítványát böngészőjéből, operációs rendszeréből (ahol éppen tárolva van) exportálnia kell, mindenféleképpen a PFX (P12) állománytípust választva.

Ha még nincs ilyen állománya, tekintse meg az Ön által használt böngészőhöz tartozó útmutatót, mely tartalmazza a PFX állomány létrehozását.

## 4.2. Tanúsítvány és kulcsok kártyára töltése

- 1. Indítsa el az Micardo PKI programot.
- 2. Helyezze be a kártyáját.
- 3. A megjelenő ablakban jelölje ki a Munkaterület részen található bejegyzést. (Többynire az ön neve vagy egy szám)
- 4. Ezután válassza ki a Szerkesztés menüpont "PFX fájl importálása" pontját.
- 5. Az ekkor megjelenő ablakban keresse ki a PFX állományt, és kattintson az Megnyitás (Open) gombra.

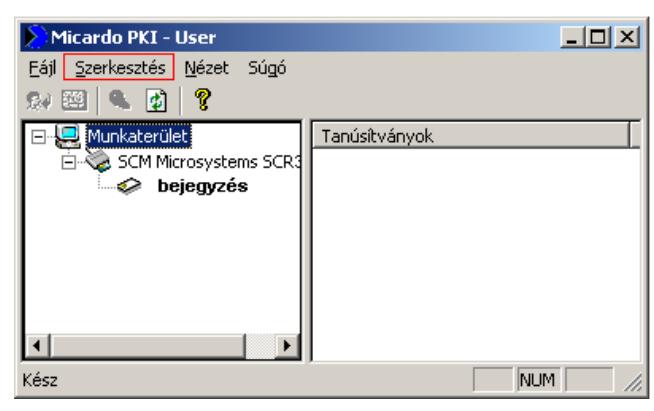

- 6. A megnyíló kis ablakban írja be a kártya PIN-kódját és kattintson az OK gombra
- 7. Sikeres importlásról az alkalmazás tájékoztat.
- 8. További tanúsítványok feltöltése esetén folytassa a 3. lépésnél.
- 9. A tanúsítványok importálása után a jobb oldalon jelölje ki a tanúsítványokat (előtte pipa), majd kattintson a Tanúsítványok regisztrálása gombra (vagy Szerkesztés menüpont Tanúsítványok regisztrálása).